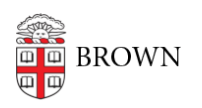

[Knowledgebase](https://ithelp.brown.edu/kb) > [Security](https://ithelp.brown.edu/kb/security-2) > [Encryption](https://ithelp.brown.edu/kb/encryption) > [How to Enable or Disable BitLocker](https://ithelp.brown.edu/kb/articles/how-to-enable-or-disable-bitlocker)

How to Enable or Disable BitLocker

Jeffrey Pierce - 2019-05-21 - [Comments \(0\)](#page--1-0) - [Encryption](https://ithelp.brown.edu/kb/encryption)

## **To Enable BitLocker:**

- 1. Launch "Software Center" from the start menu
- 2. From Software Center, select: "Encrypt This Computer" and click "Install"

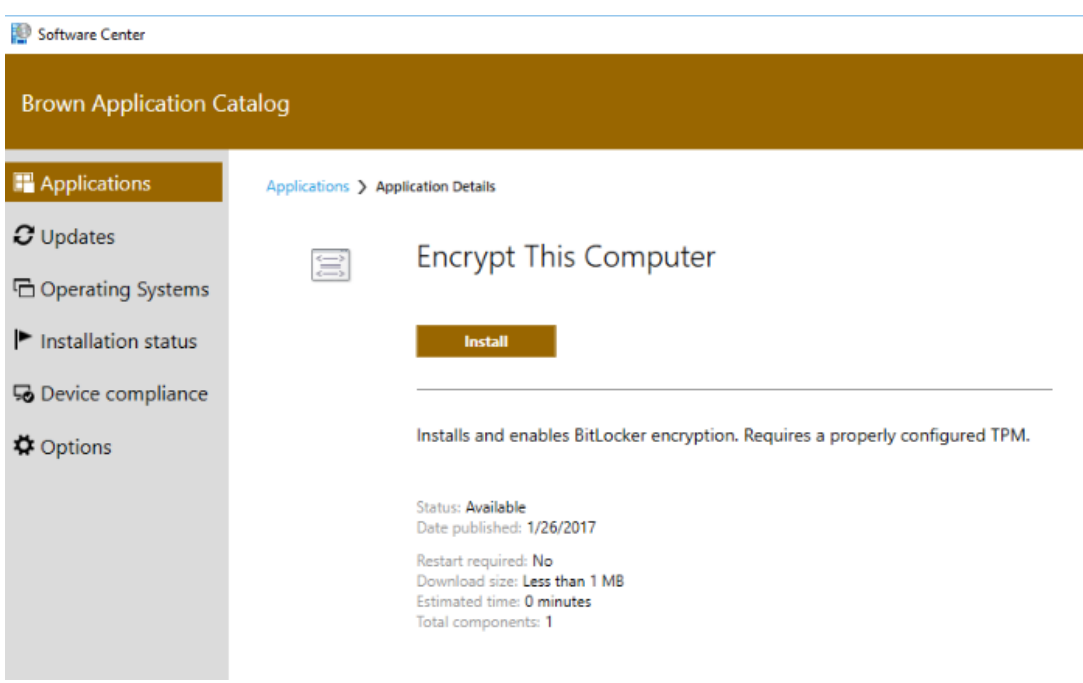

The following screens will appear during installation:

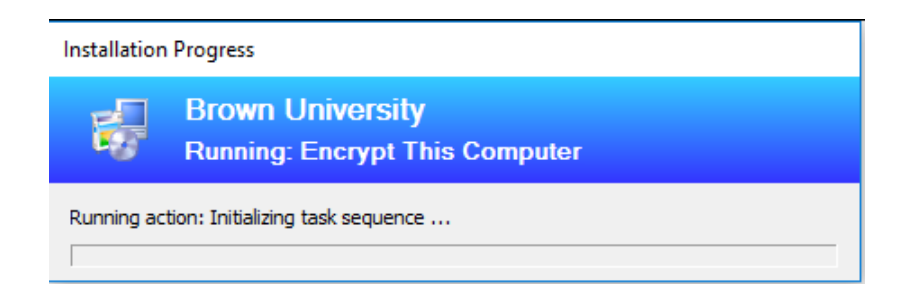

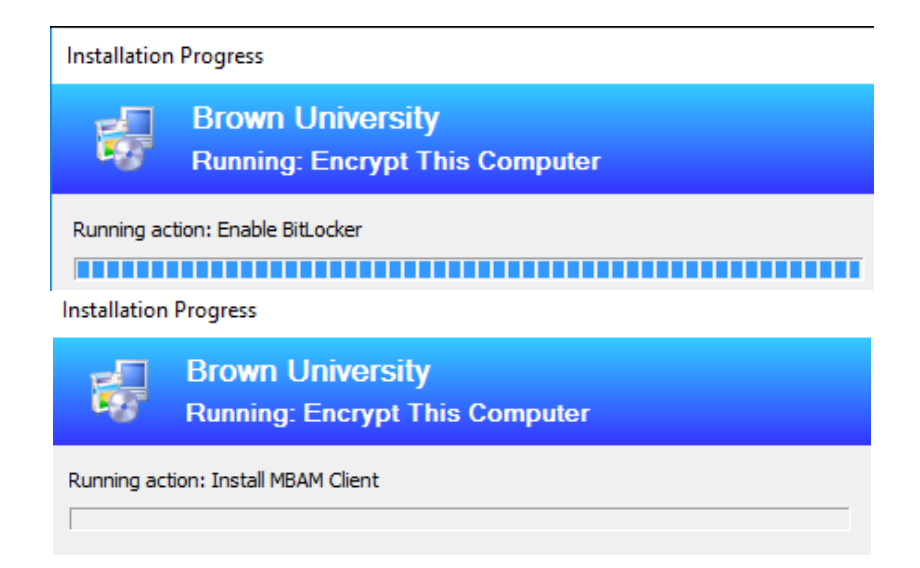

When finished you will see this screen in Software Center:

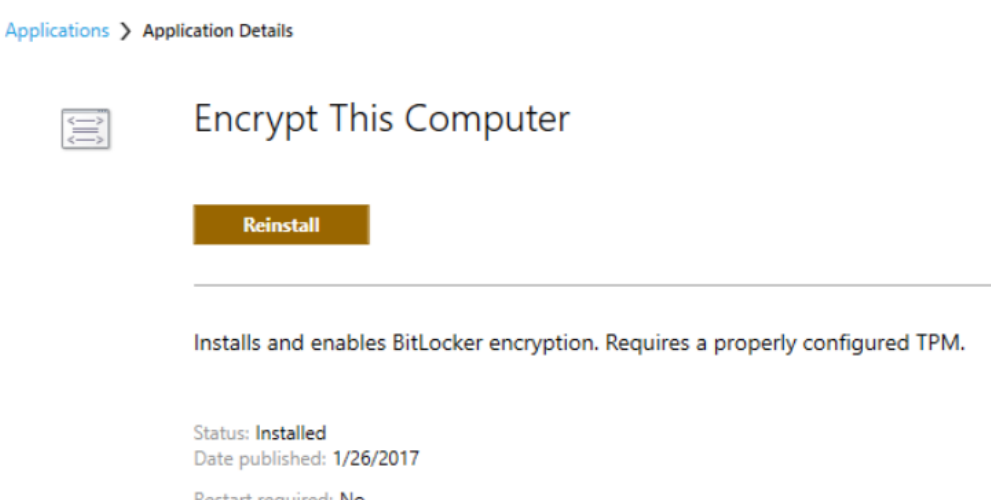

Restart required: No Download size: Less than 1 MB Estimated time: 0 minutes Total components: 1

How to Confirm Hard Drive is Encrypted

- 1. From Start Menu Type: BitLocker
- 2. Select "Manage BitLocker" option
- 3. The following screen will appear with the BitLocker Status:

## Operating system drive

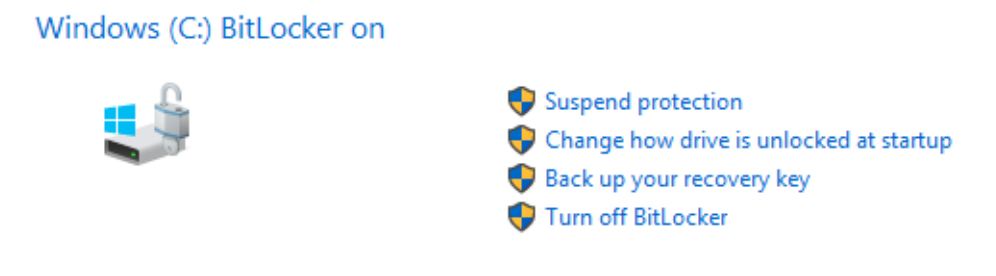

~~~~~~~~~~~~~~~~~~~~~~~~~~~~~~~~~

## **To Disable BitLocker:**

- 1. Go to Control Panel
- 2. Select "BitLocker Drive Encryption"
- 3. Select "Turn off BitLocker
- 4. This will take some time to run before the drive is completely un-encrypted

## Operating system drive

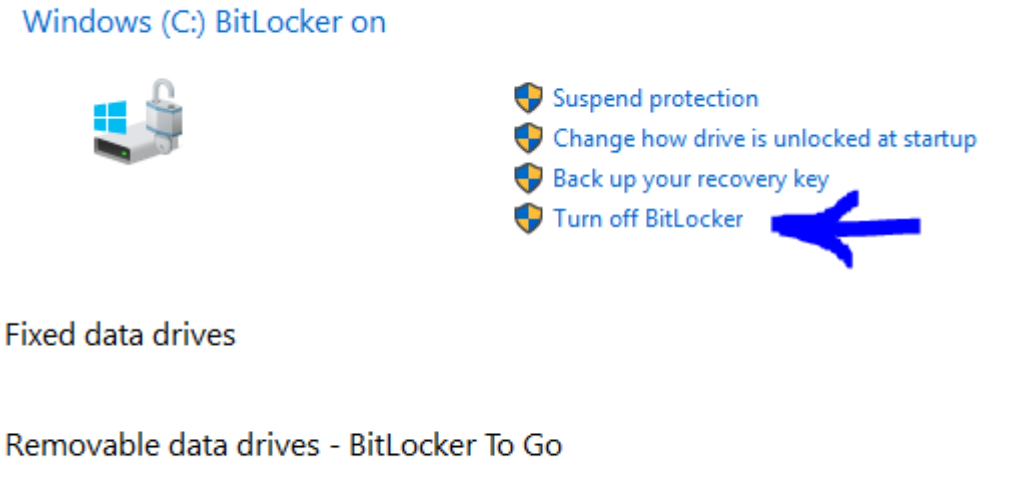

Insert a removable USB flash drive to use BitLocker To Go.

Comments (0)